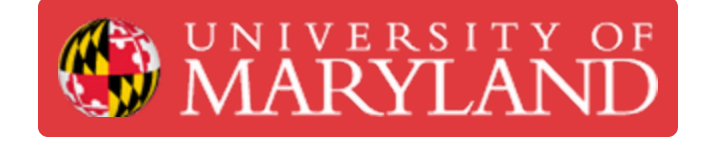

# **Ultimaker Cura: Getting Started**

Learn how to install Ultimaker Cura and get started with slicing your first parts.

**Written By: Chinmay Kandarp Sevak**

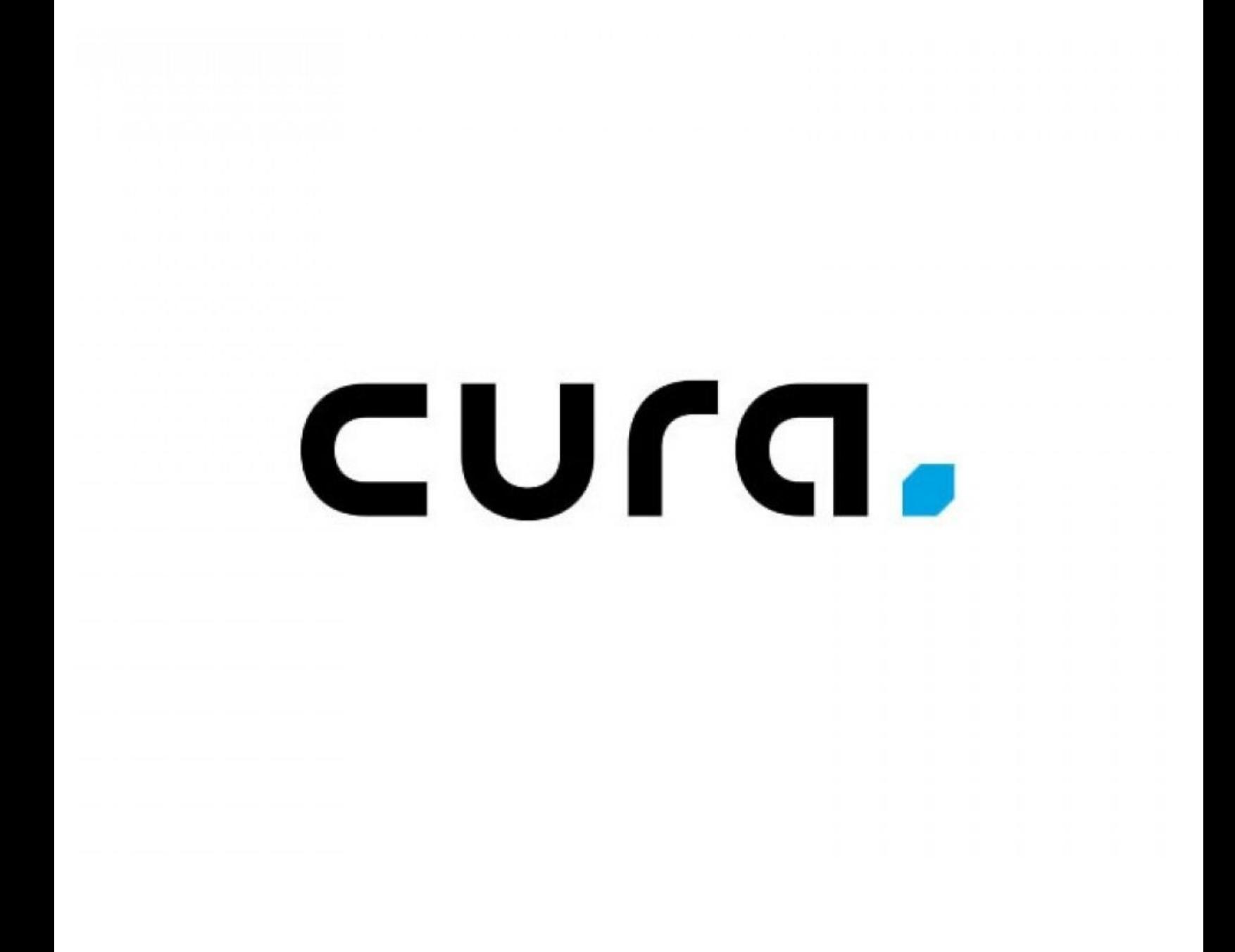

## **Introduction**

Learn how to install Ultimaker Cura and get started with slicing your first parts. Ultimaker Cura can be used with a large variety of consumer 3D printers, but this guide uses the Ultimaker 2+ as an example. Learn more on the [Ultimaker](https://ultimaker.com/software) website.

**Images from:** Kai Hirshon.

## **Step 1 — Download Ultimaker Cura**

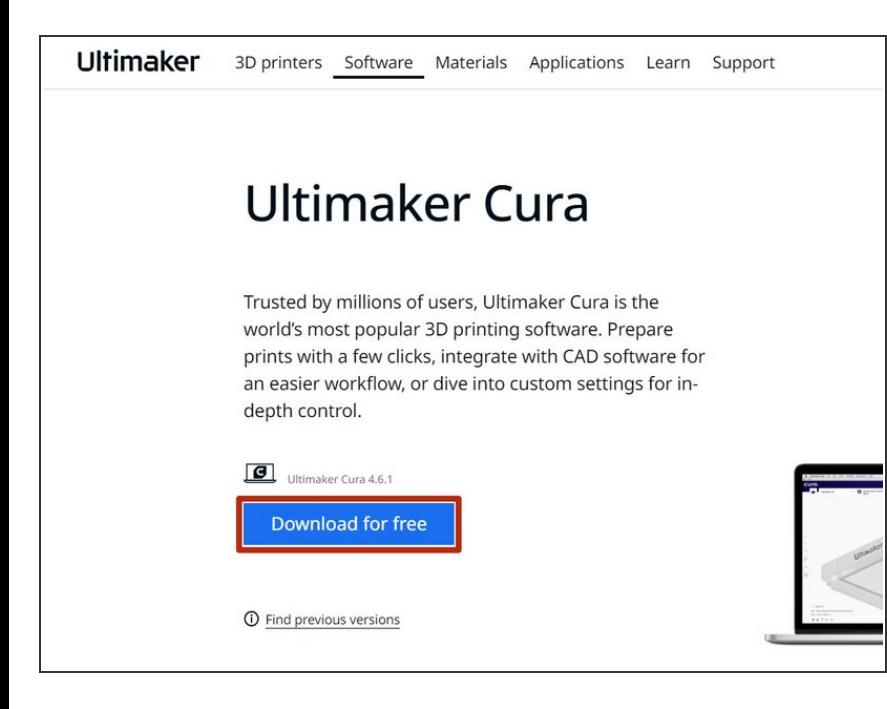

- Download the latest version of Ultimaker Cura from the Ultimaker Cura [webpage.](https://ultimaker.com/software/ultimaker-cura)  $\bullet$ 
	- $(i)$  Cura also comes in other flavors, such as Dremel Cura, so download whichever version is most appropriate for your application

## **Step 2 — Configuring Cura**

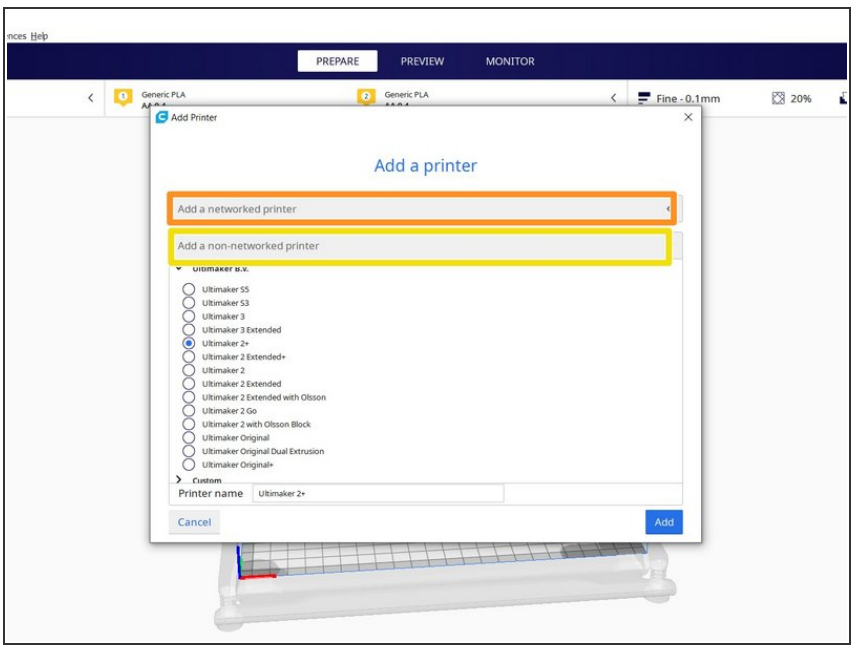

- Review then agree to the terms of use on the first page, then click next.
- Review the page that describes the changes from prior versions of Cura, then click next  $\bullet$
- **Open the appropriate menu to add a** printer
	- **If the printer is always connected** to your network, then use **Add a networked printer**
	- For other printers, use **Add a non-networked printer**

 $(i)$  For this guide, we will be adding the Ultimaker 2+, which is not wifienabled

#### **Step 3 — Importing the Model to Slice**

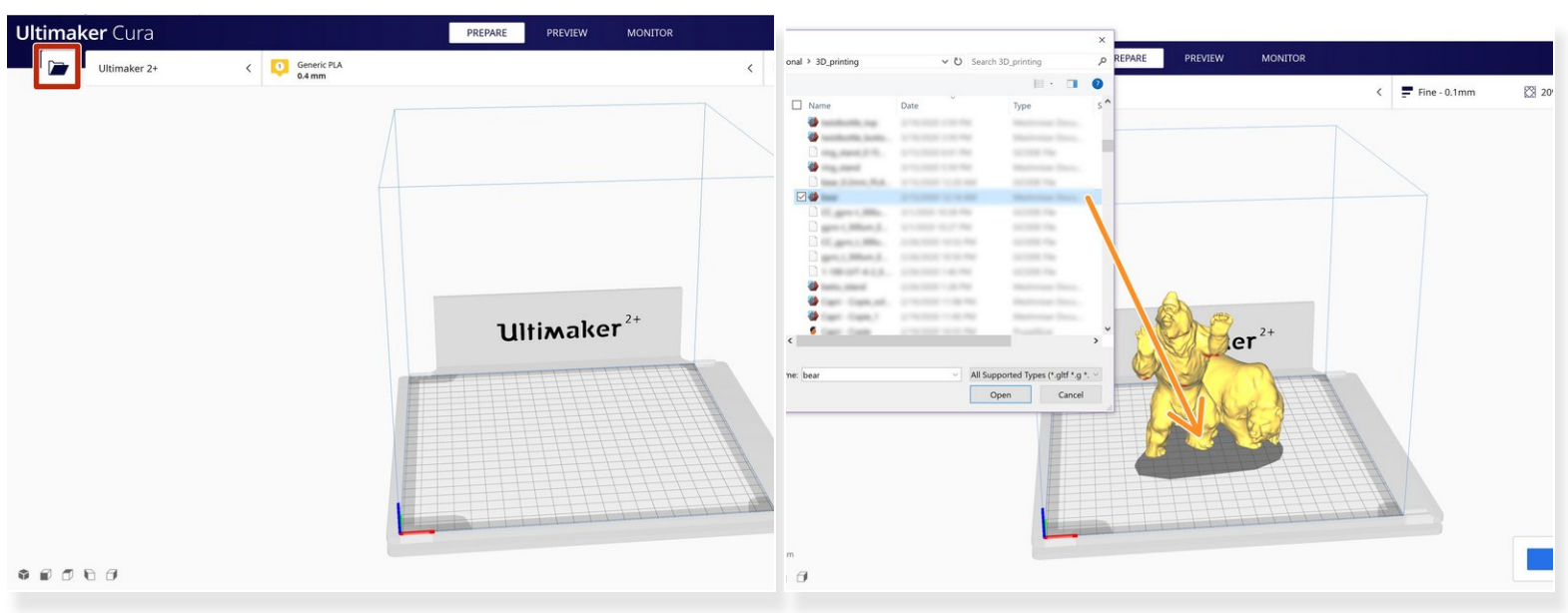

- There are two ways to import an STL in Cura:
	- **Click on the file icon in the top left to open a file browser window**
	- **•** Drag and drop a file into the Cura window
- $\widehat{a}$ ) Multiple files can also be added to a single print by following the same process
- $\sqrt{2}$  Be sure to check the imported units of the part to verify that it is the correct size

## **Step 4 — Preparing to Slice the Part**

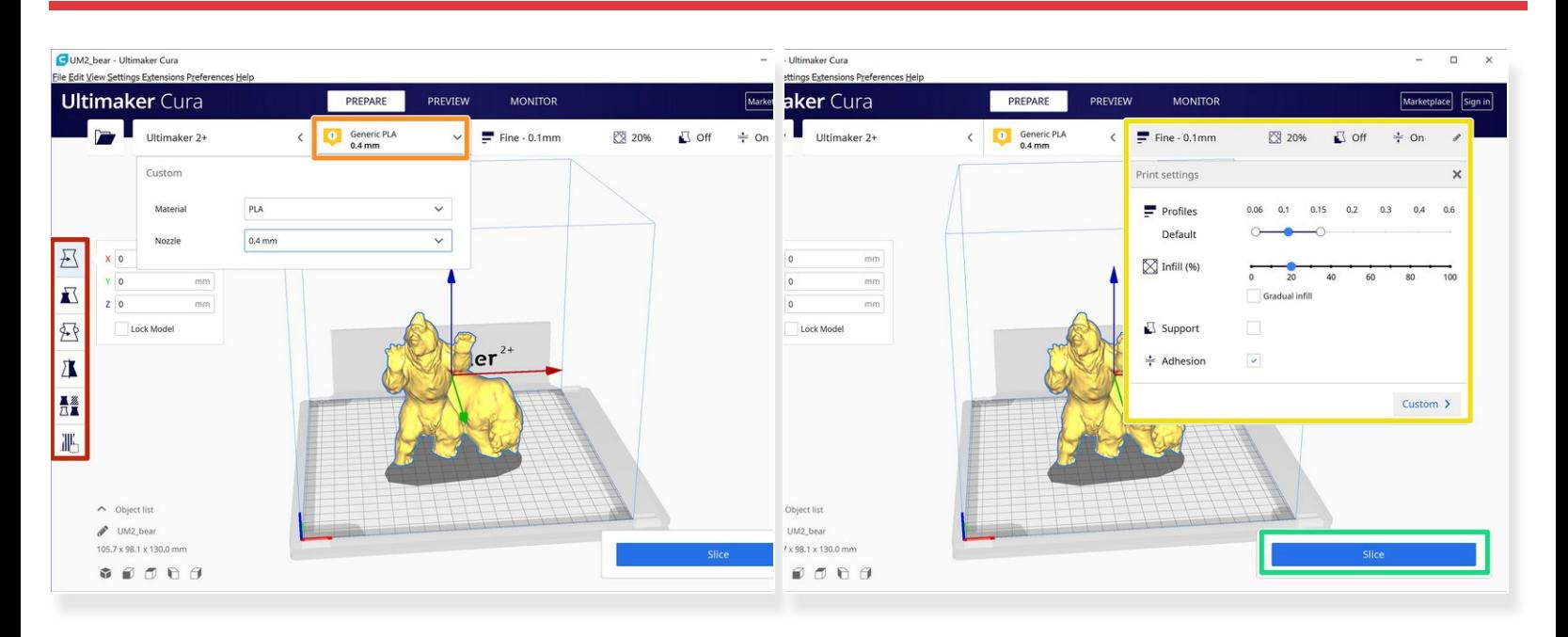

- The tools on the left enable manipulation of the file: move, scale, rotate, mirror or duplicate
- Select the material and nozzle size with which to print the part
	- $\odot$  The top section of the screen may be slightly different depending on which printer is configured, so it may be necessary to look for the desired settings
- Choose the default profile most appropriate to the part:
	- $\odot$  Most parts will be fine with a 'normal' print profile, which balances speed and quality
- Press the Slice button after choosing the correct profile and material

## **Step 5 — Print Preview**

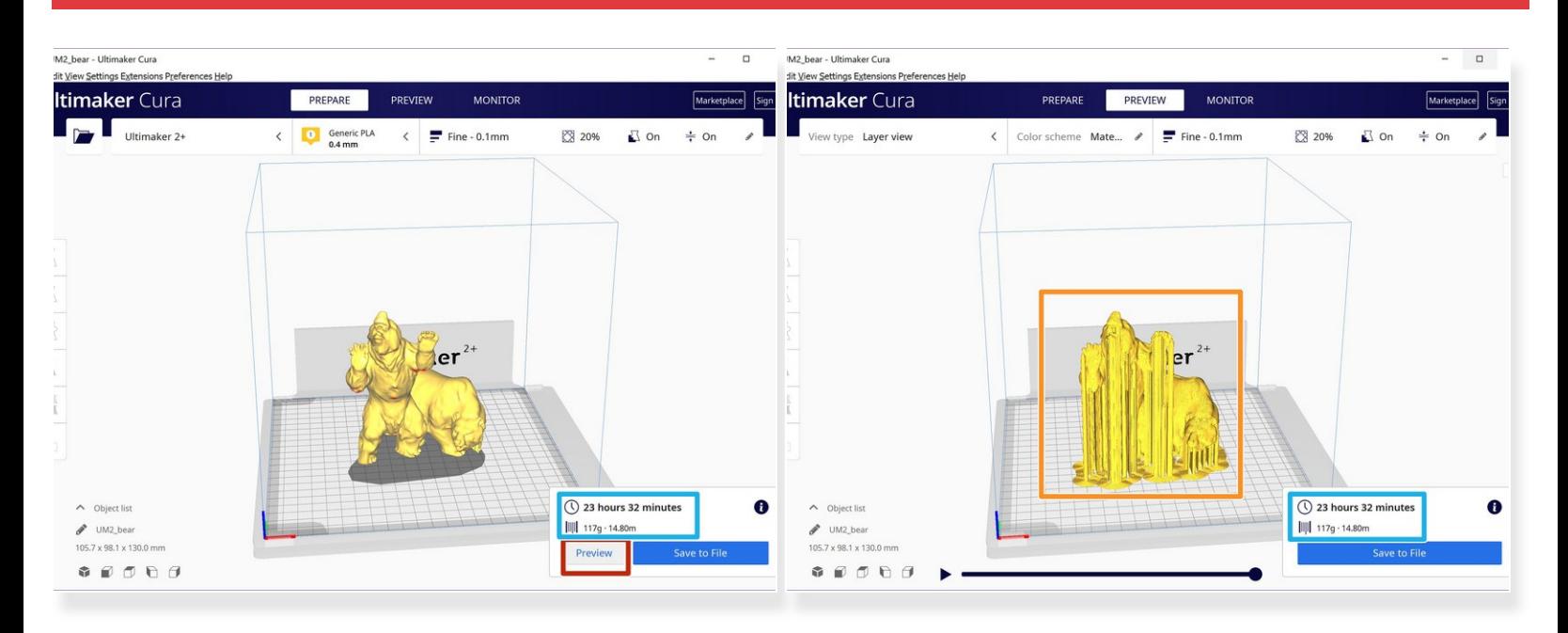

- After slicing, confirm the part looks as intended by clicking **Preview**
- Examine the preview to insure no error in placement of the automatic supports or build-plate adhesion aids  $\bullet$
- Estimates of material used and time to print the part are also displayed here
	- If necessary, remember these values for keeping track of part cost or comparison against other print settings  $\bullet$

## **Step 6 — Exporting the .gcode**

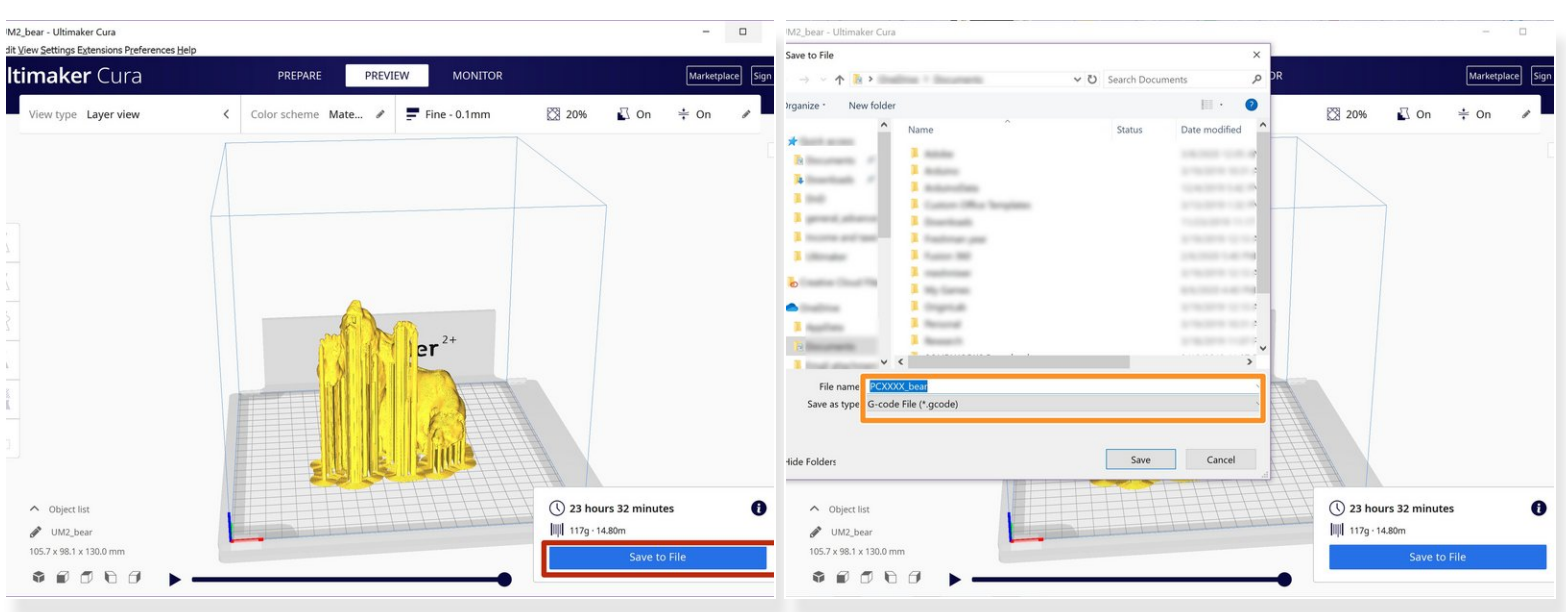

- Click on the **Save to File** button if the print matches expectations
- Save the print to the desired location
- For parts that you may want to reference the settings used, it is also recommended to save the Cura project file  $\Omega$
- $\widehat{A}$  By default, the file title will be the name of the first file imported to Cura for that session
	- Change the title if necessary for your desired workflow